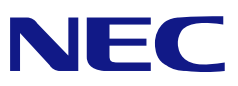

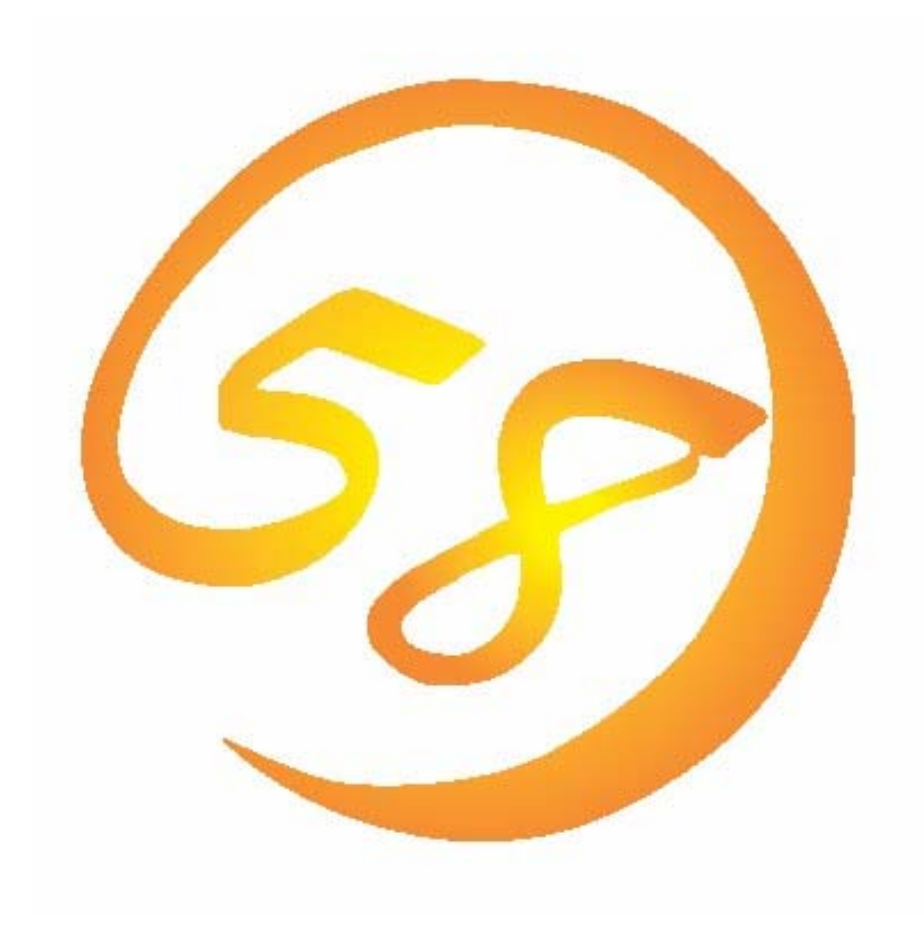

# NEC Express5800

HostRAID**™**

Adaptec Storage Manager**™**

Browser Edition

2003 7 2

856-840214-002-B

# Adaptec HostRAID™ Adaptec Storage Manager™ – Browser Edition **Windows** and the state of the state of the state of the state of the state of the state of the state of the state of the state of the state of the state of the state of the state of the state of the state of the state of

**UNITY STATES WINDOWS SERVICE STATES WINDOWS** 

Adaptec Storage Manager™ – Browser Edition

Adaptec Storage Manager™ – Browser Edition HostRAID HostRAID

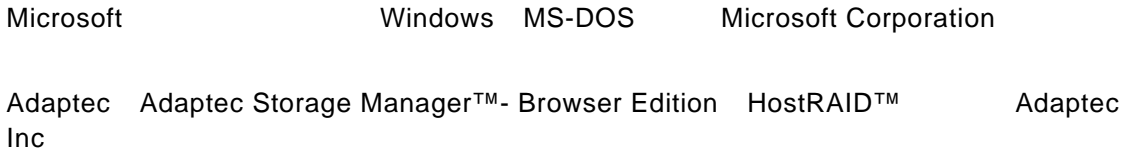

 $(1)$  $(2)$  $(3)$ NEC  $(4)$ 

(5) $(4)$ 

© NEC Corporation 2003

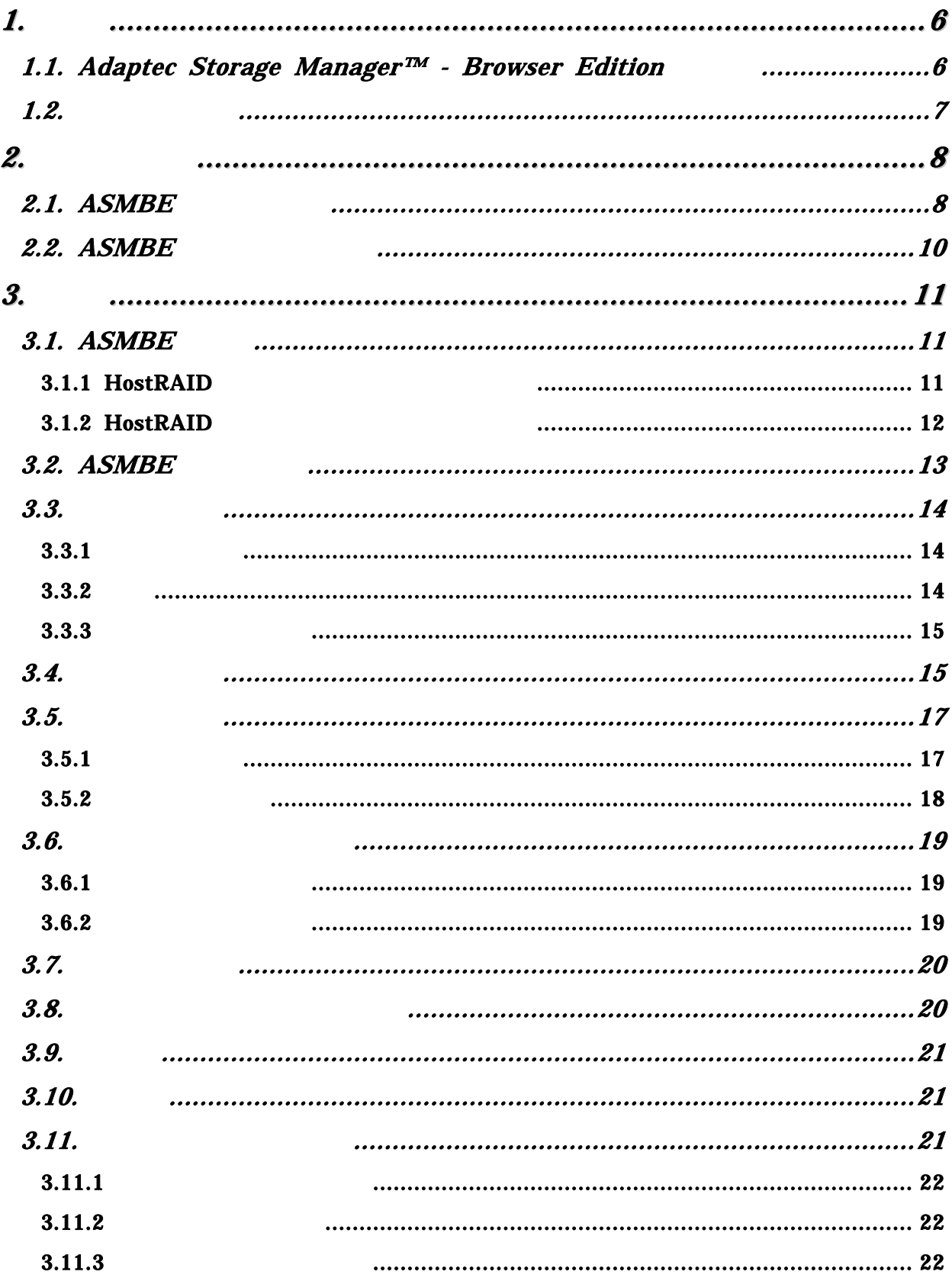

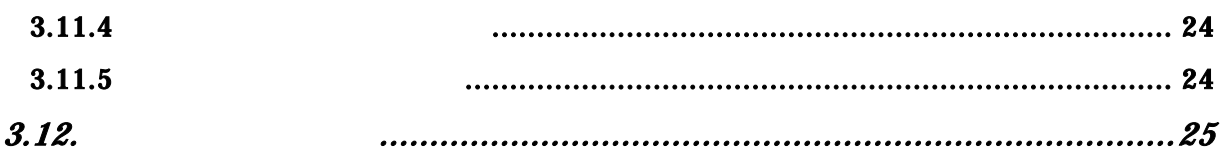

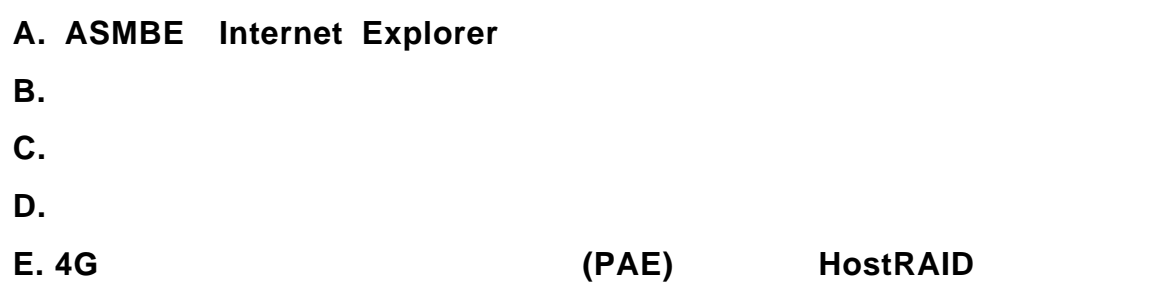

*1.* 概要

# *1.1. Adaptec Storage Manager™ - Browser Edition*

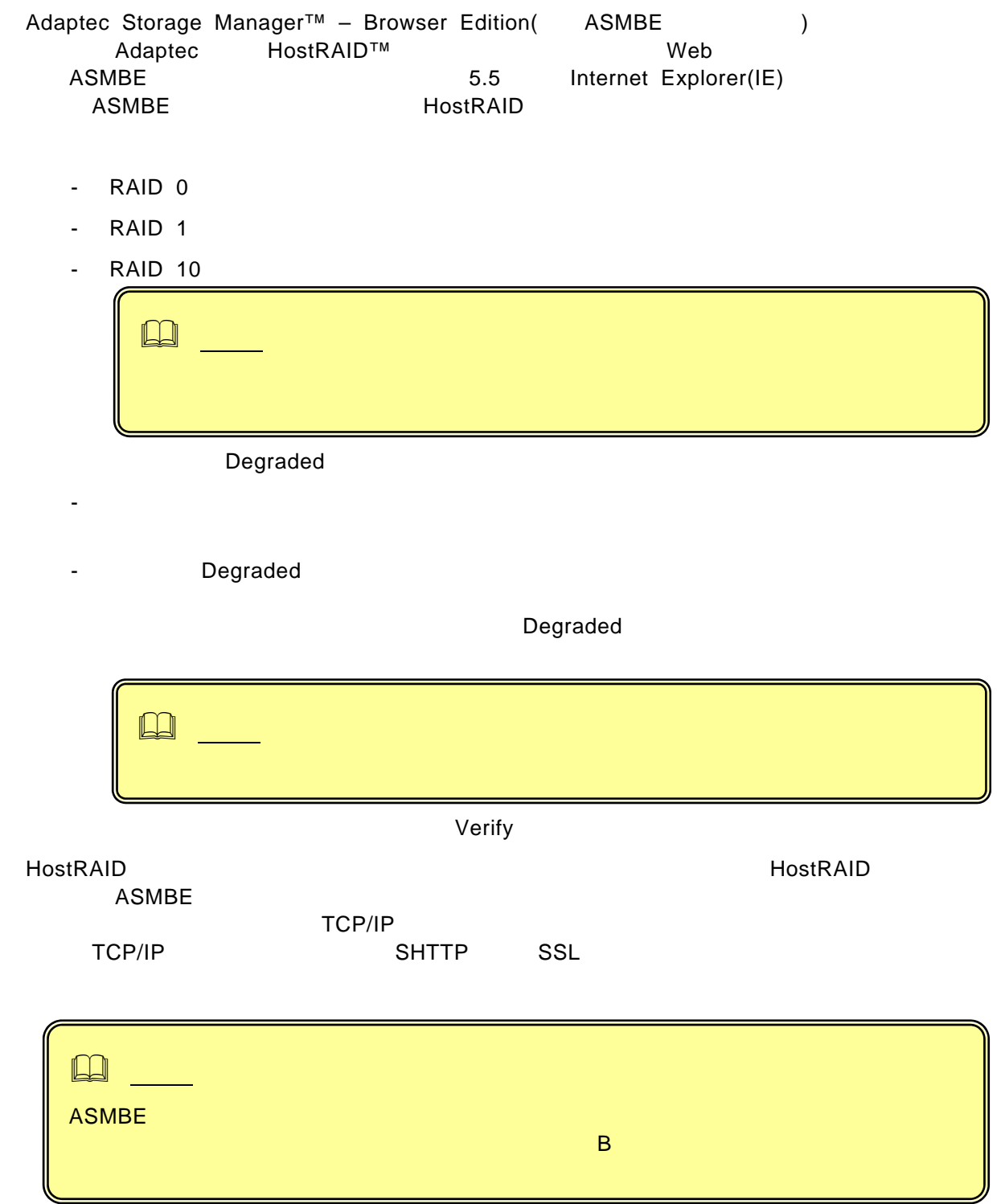

# *1.2.*

### ASMBE

HostRAID Web **HostRAID**システムの構成をあるまで、この変更があります。この姿を見えるまでは、それでは、それは、ハードを選択しているようなまで、ハードを選択しているようななどで、

SCSI Select

 $\infty$  os Verify with Fix

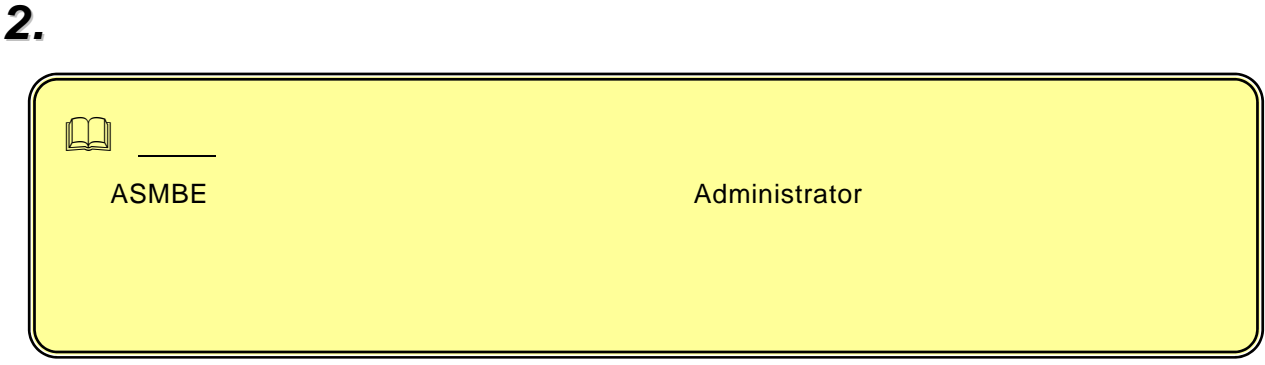

# *2.1. ASMBE*

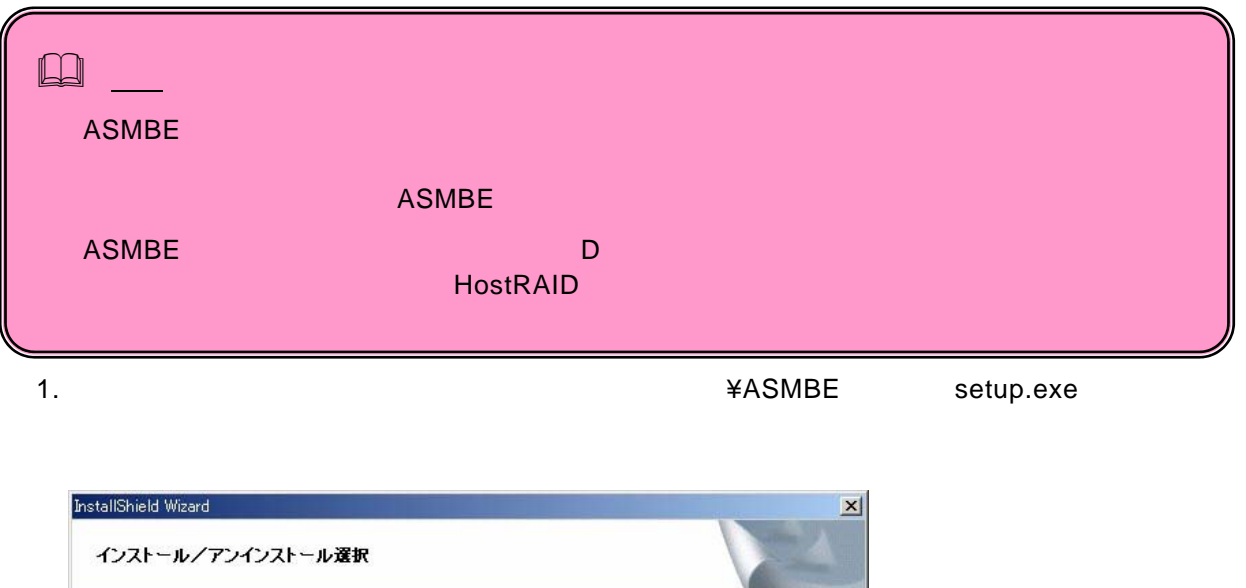

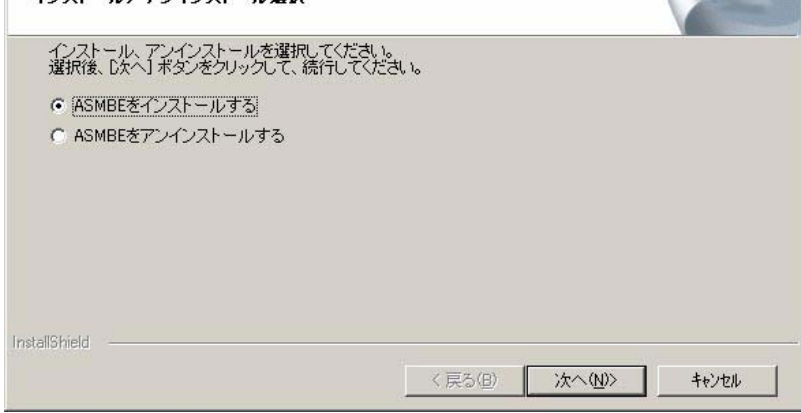

2. ASMBE

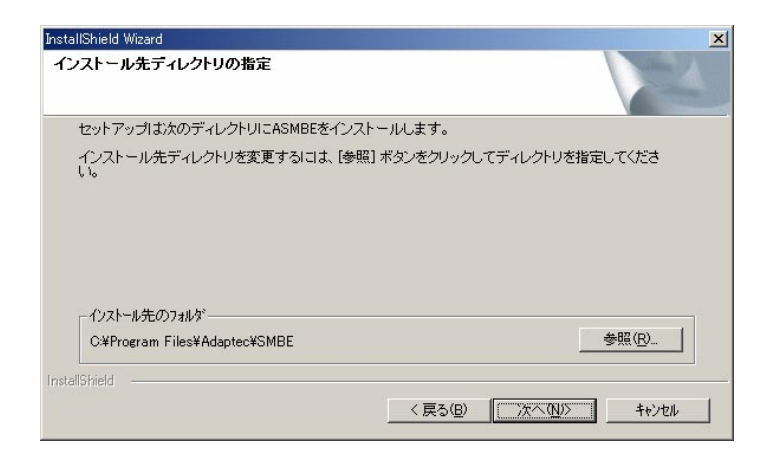

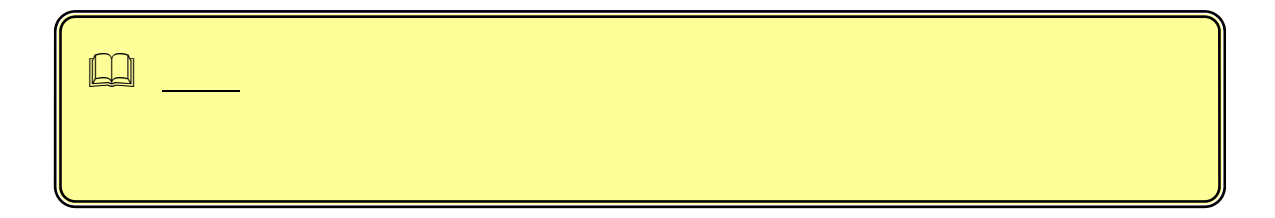

 $3.$ 

 $A SMBE$ 

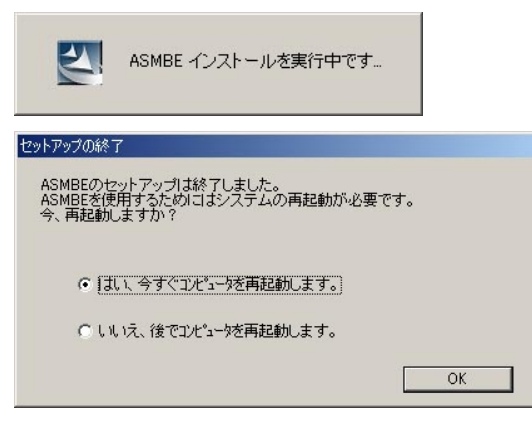

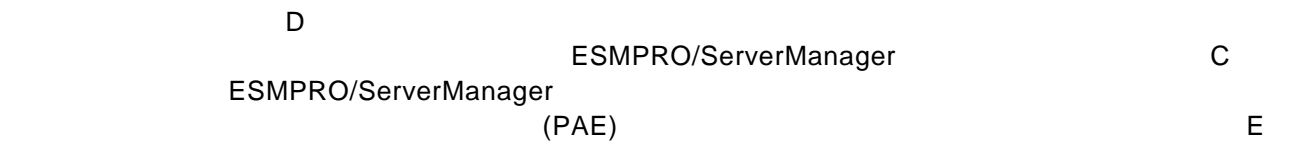

1. Setup.exe Setup.exe

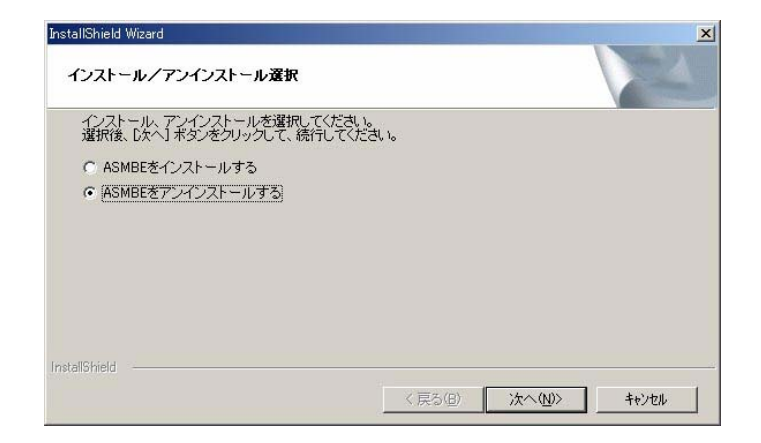

### 2. ASMBE

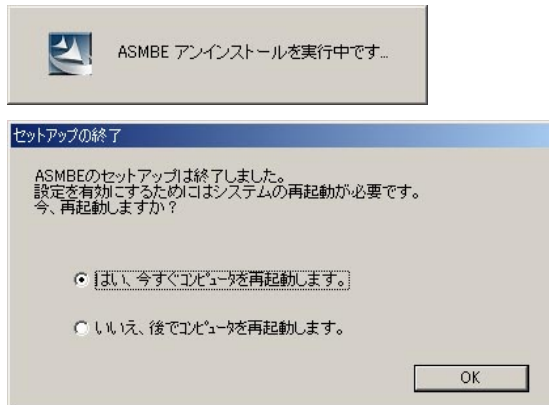

 $3.$   $2.$ 

 $\Box$ December 2018)

# *3.* 操作

# *3.1. ASMBE*

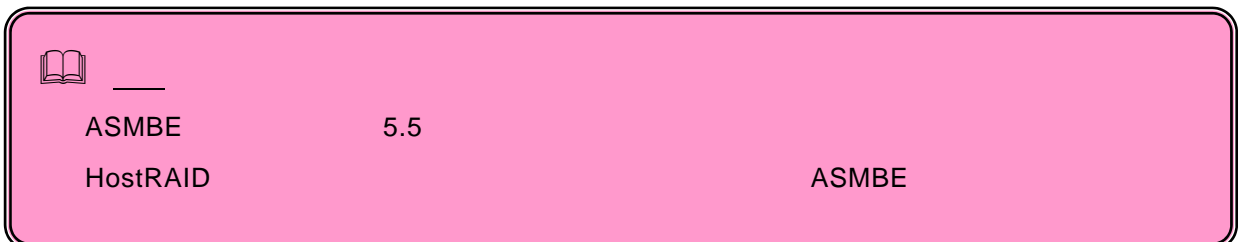

1. ASMBE

# **3.1.1 HostRAID**

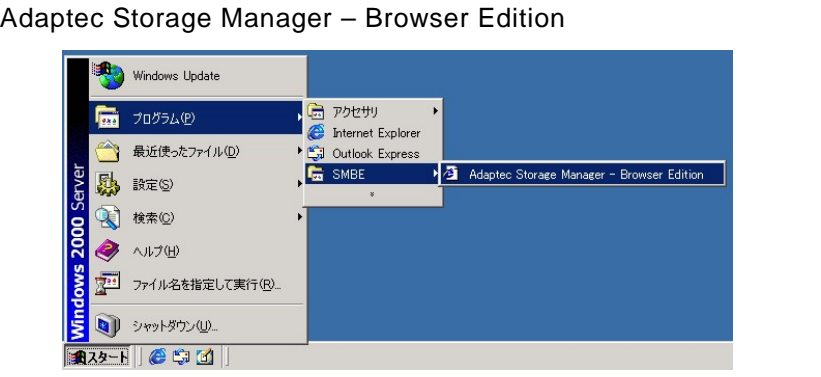

 $2.$ 

Hostname フィールドに管理するシステムのホスト名またはIPアドレスを入力するシステムのホスト名またはIPアドレスを入力するシステムのホスト名またはIPアドレスを入力する。

Username
The Password

Administrator Login

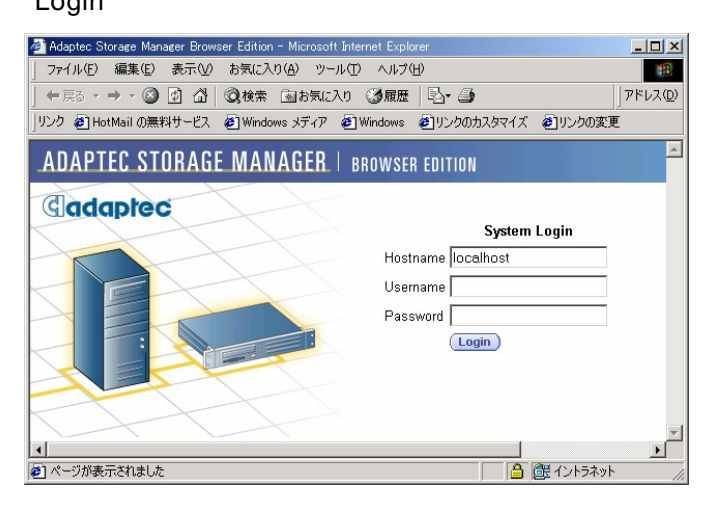

### **3.1.2 HostRAID**

<mark>|4|</mark><br>|<mark>@</mark>] ページが表示されました

- 1. Web
- 2. This is the HostRAID SIP IP 10.10.10.10 https://10.10.10.10:3513/Adaptec リモートシステムとのセッションが開設できたとき、ASMBEのログイン画面が表示される。  $\Box$  $\overline{A}$ 日本社会社の<br>サンテムのHostRAIDシステムを<br>システムを検索のWeb  $3.$ Hostname Participate States And The States And The States And The States And The States And The States And The Username Password Administrator Login ▲ Adaptec Storage Manager Browser Edition - Microsoft Internet Explorer<br>| ファイル(E) 編集(E) 表示(M) お気に入り(A) ツール(D) ヘルプ(H)  $\frac{|\mathbf{X}|\mathbf{D}|}{|\mathbf{A}|}$ 199 ←戻る - → - ◎ 図 △ ◎検索 国お気に入り ◎履歴 | 邑 ●  $\n \overbrace{\mathcal{P} \mathsf{F} \cup \lambda \mathsf{Q}}$  https://10.10.10.10.3513/adaptec <mark>▼</mark> → 後動 | リンク »  $\overline{z}$ ADAPTEC STORAGE MANAGER | BROWSER EDITION Gadaptec System Login Hostname HostRAID-1 Username

Password

Login

# *3.2. ASMBE*

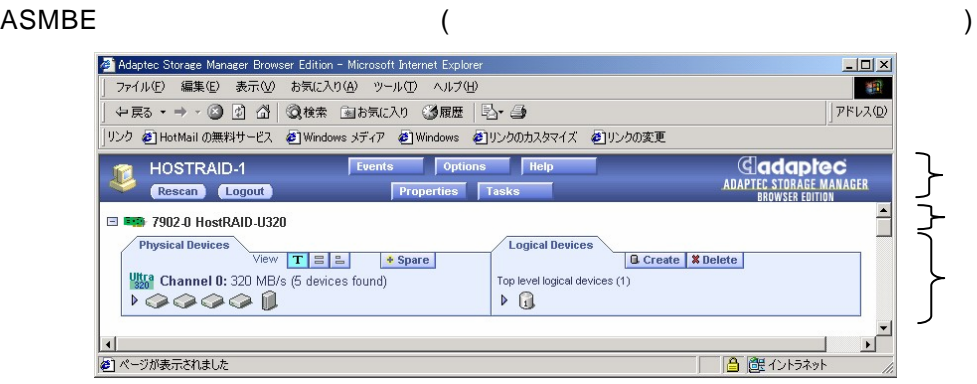

### ASMBE

- Logout
- Rescan レステムのコンフィグレーション ACMPE

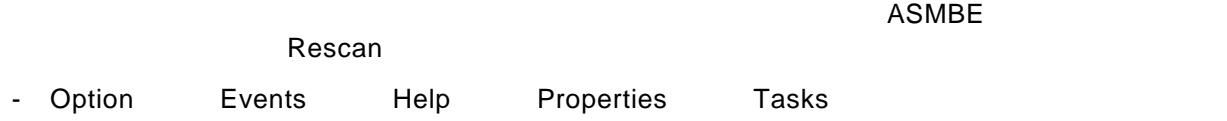

Physical Devices Logical Devices Physical Devices Logical Devices HostRAID Properties Tasks

ヘッダフレームの直後にコントローラのモデル番号を表示します。左端に ボタンがある場

# *3.3.*

Physical Devices HostRAID

 $\sim$  SCSI $\sim$ 

Properties **Tasks** 

# **3.3.1**

 $\ddot{\bullet}$  Spare

# $3.3.2$

**Physical Devices** 

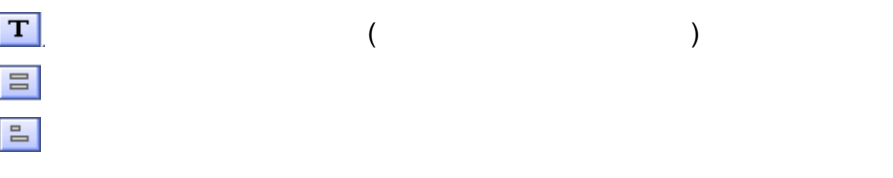

SCSI ID

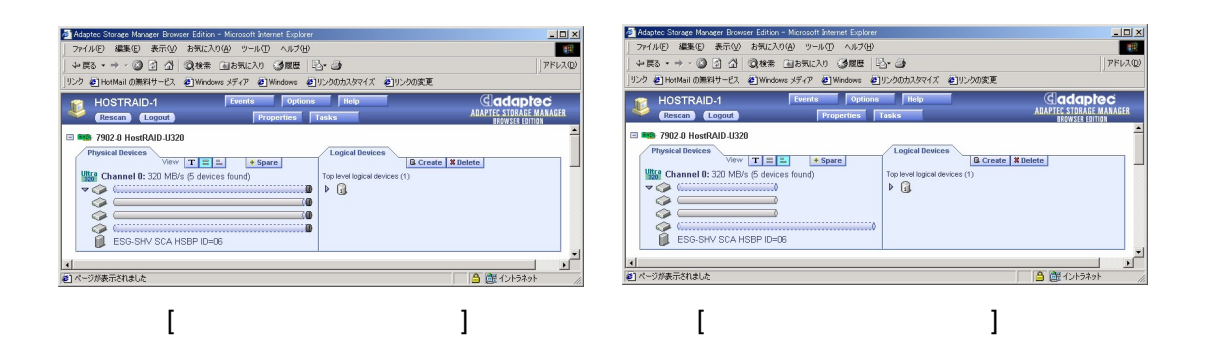

Logical Devices

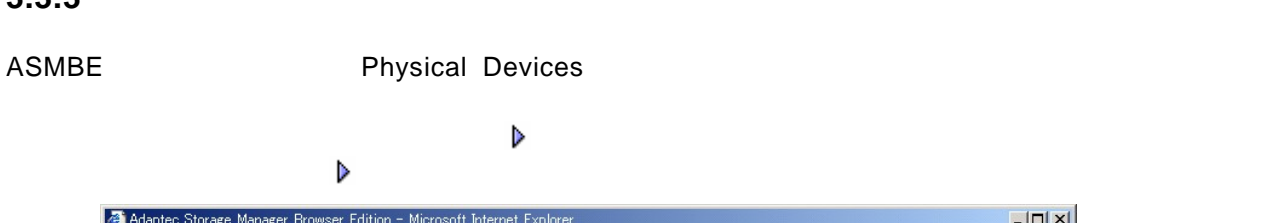

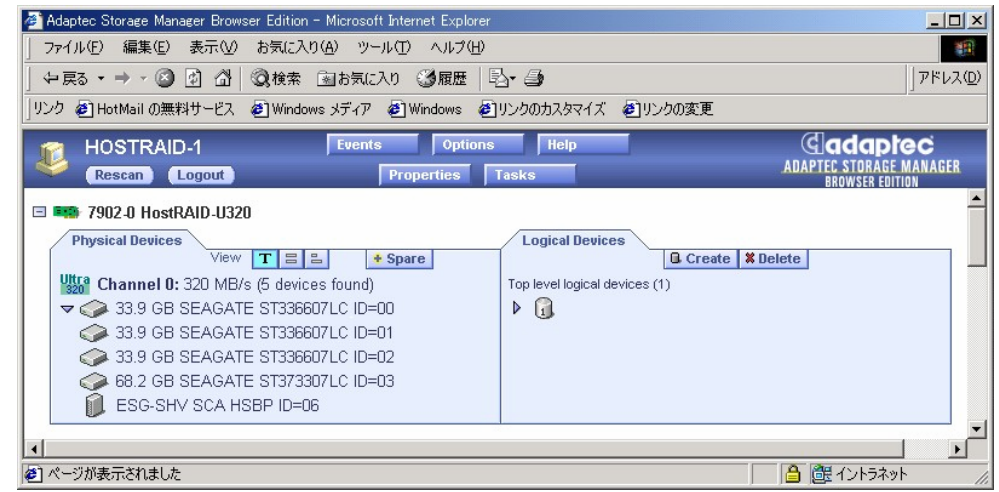

 $\mathcal P$ 

# *3.4.*

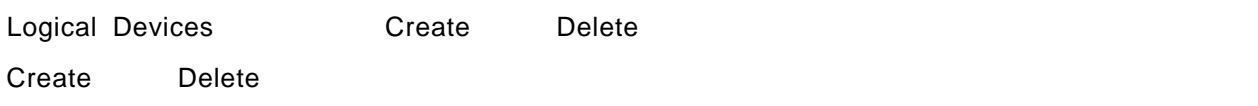

### Logical Devices

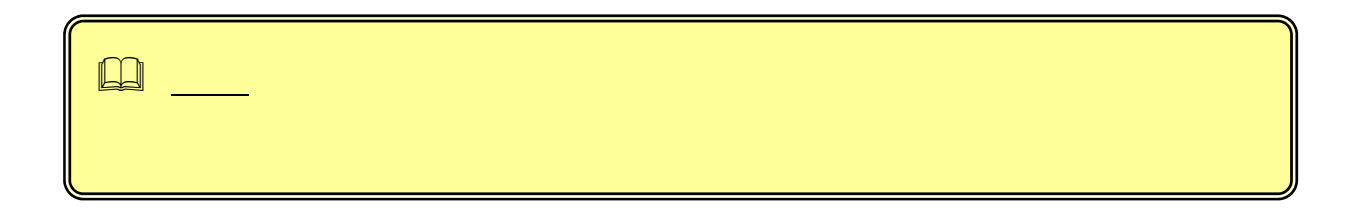

くちにはない。<br>RAID

 $RAID$ 

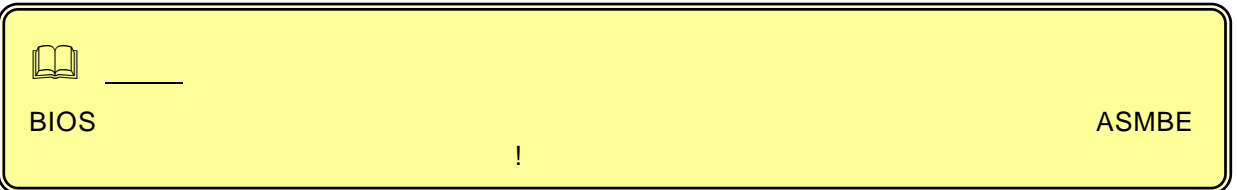

**3.3.3** デバイス表示の変更

Physical Devices

Logical Devices

RAID 10

Properties Tasks

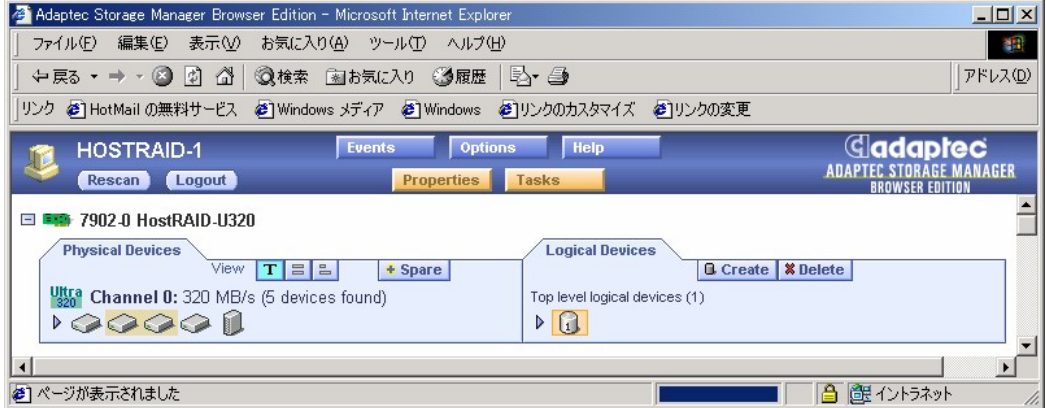

Create Array

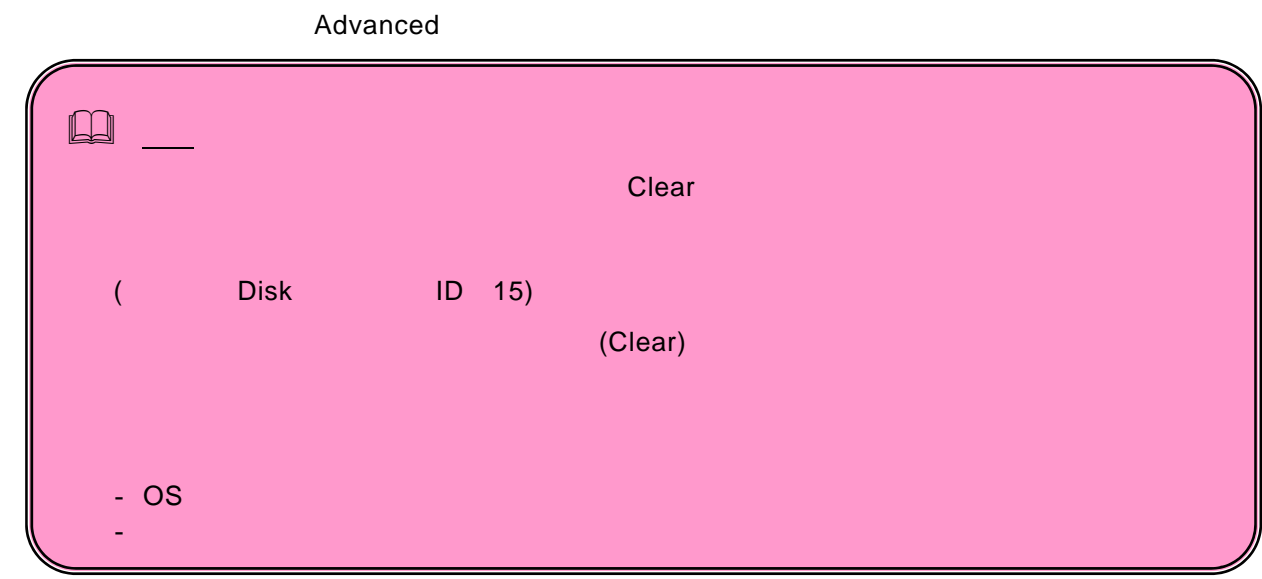

# **3.5.1** アレイの作成

- 1. Logical Devices **Create** Create **Create** Create Array
- 2. ウィザードの「Step 1 of 3」で行くのタイプを選択し、「Next」は「Next」は「Next」は「Next」は「Next」は「Next」は「Next」は「Next」は「Next」は「Next」は「Next」は「Next」は「Next」は「Next」は「Next」は「Next」は「Next」は「Next」は「Next」は「Next」は「Next」は「Next」は「Next」は「Next」は「Next」は「Next」は「Next」 Step 2 of 3

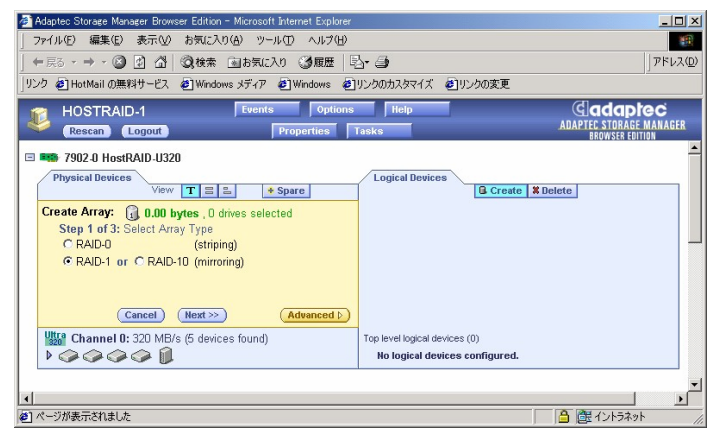

 $3.$ 

 $\mathbf{3}$ 

### المستشركة المستشركة المستشركة المستشركة المستشركة المستشركة المستشركة المستشركة المستشركة المستشركة المستشركة و

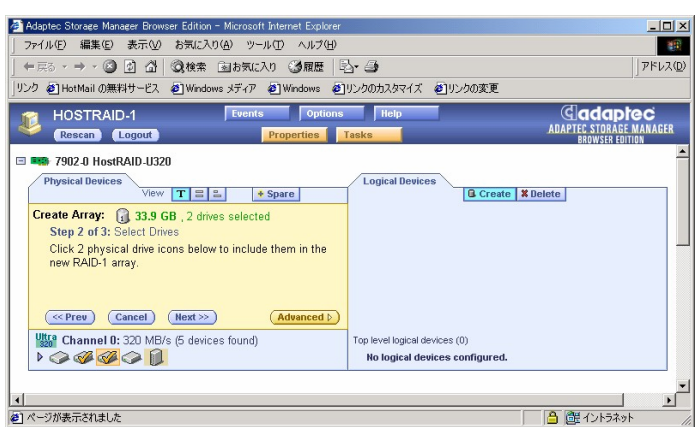

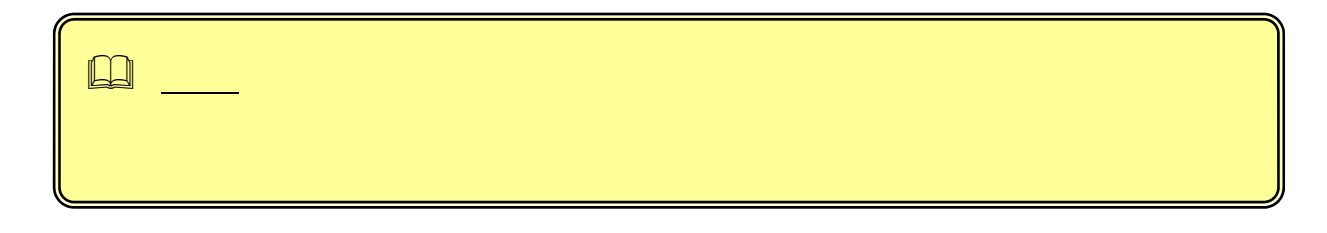

4. 15 ( ASCII )

### -<br>- Adaptec Storage Manager Browser Edition - Microsoft Internet Explorer<br>| ファイル(E) - 編集(E) 表示(M) お気に入り(A) ツール(T) ヘルプ(H)  $\frac{|{\bf u}|{\bf x}|}{|{\bf x}|}$ ※ → → ● ② △ ③検索 国お気に入り ③履歴 | 2→ ④  $||pF\nu\lambda\Phi$ リンク @HotMail の無料サービス @JWindows ボディア @JWindows @JUンクのカスタマイズ @JVンクの変更<br>コンクのコール MOSTRAID-1 「Events のptions Fileip HOSTRAID-1 | Events **Gadaptec**<br>ADAPTEC STORAGE MANA .<br>CFR Rescan Logout **E #4** 7902-0 HostRAID-U320 Logical Devices<br>**Q.** Create | X Delete | **Physical Devices**<br>
Physical Devices<br>  $\frac{V_{\text{RWV}} \boxed{T \boxed{\Xi \boxed{\Xi}}}$  **E**space **Strate Array:**<br>
Cleade **Array:** (a 33.3.6 GB, 2 drives selected<br>
Step 3 of 3: Assign Array Name<br>
Name:  $\left[\text{Array_U}\right]$ (any useful name up to 15 characters long) Genev (Cancel (Finish)<br>Miller Channel 0: 320 MB/s (5 devices found)<br>COCO  $\overline{(\text{Advanced } )}$ Top level logical devices (0)<br>No logical devices configured. ட் ————————<br>□●图<del>①わな</del> | 1|<br>| 2 | ページが表示されました

5. Finish

6. COS COS COS COS

# **3.5.2** 詳細オプション

### Advanced

**Stripe Size**( Create Array The Step 2 of 3

RAID 0 10

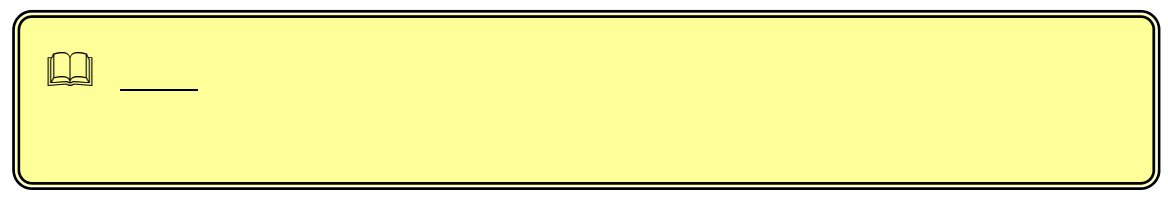

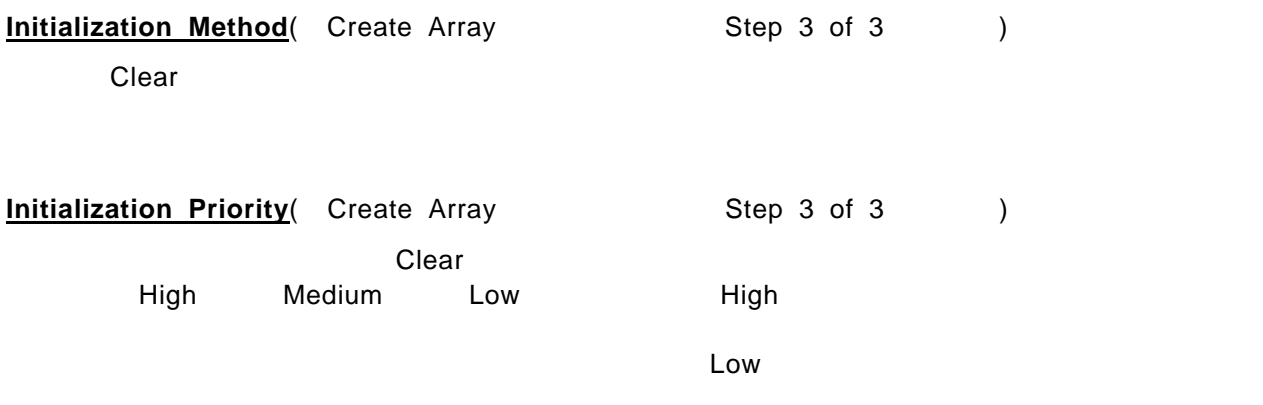

# *3.6.*

# **3.6.1** ホットスペアの作成

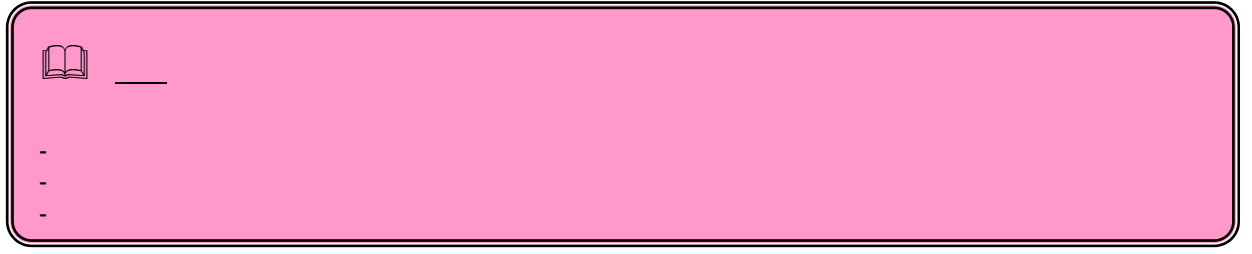

1. Physical Devices + Spare

2. Physical Devices

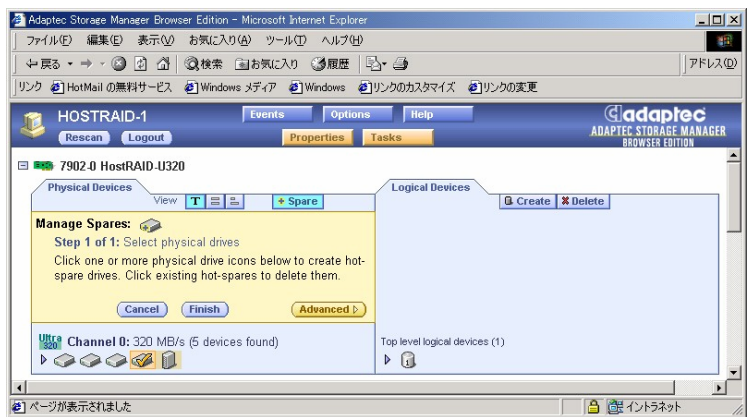

3. Finish

# **3.6.2** ホットスペアの削除

1. Physical Devices | + Spare

2. Physical Devices

# *3.7.*

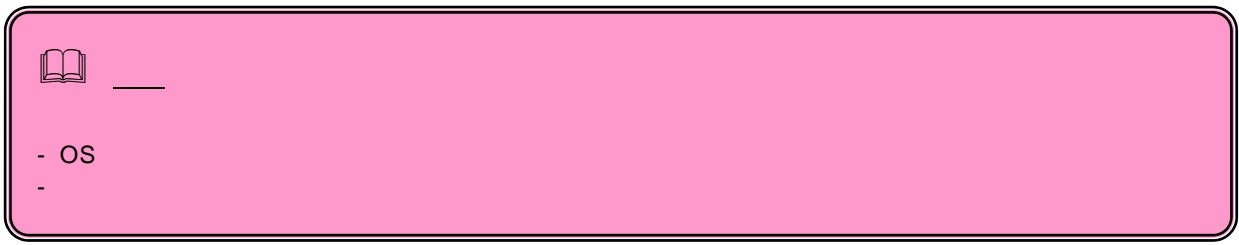

- 1. Logical Devices Delete
- 2. Logical Devices

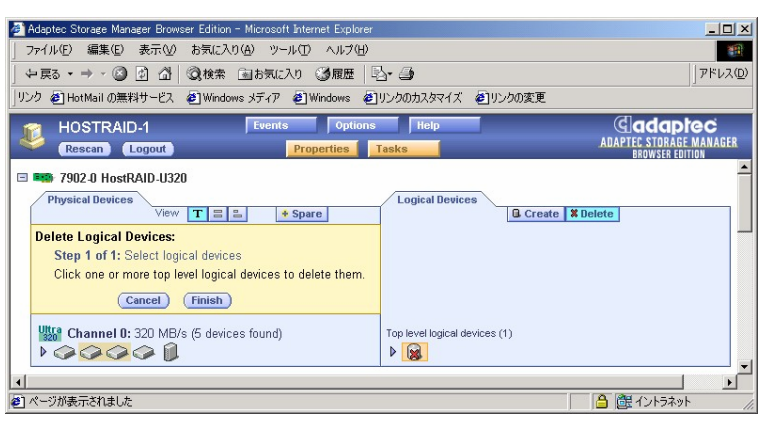

- 3. Finish
- $4.$ 
	- OK

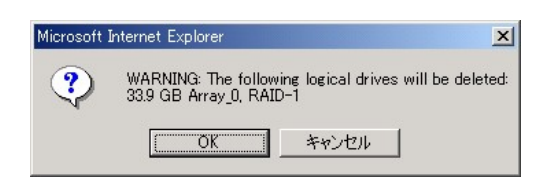

# *3.8.*

つかい こうしょう こうしゃ こうしゃ あいしゃ あいしゃ あいしゃ あいしゃ あいしゃ あいしゃ こうしゅう しゅうしゅう しゅうしゅう しゅうしゅう しゅうしゅうしょく こうしゅうしょく こうしゃ こうしゃ こうしゃ

### **Second-Level Arrays**

Logical Devices

### **Background Update Frequency**

 $\begin{array}{lll} \textsf{ASMBE} \end{array}$ 

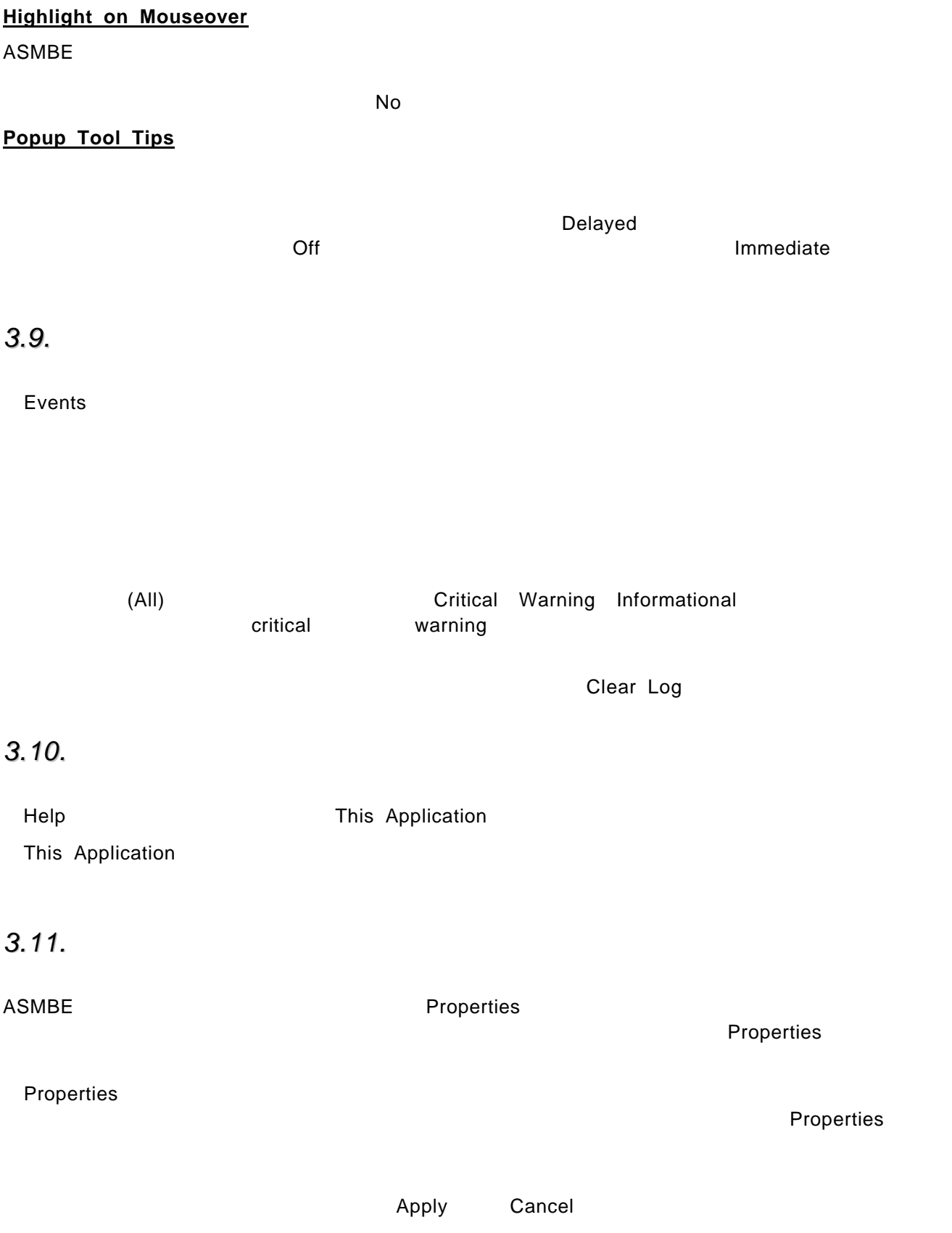

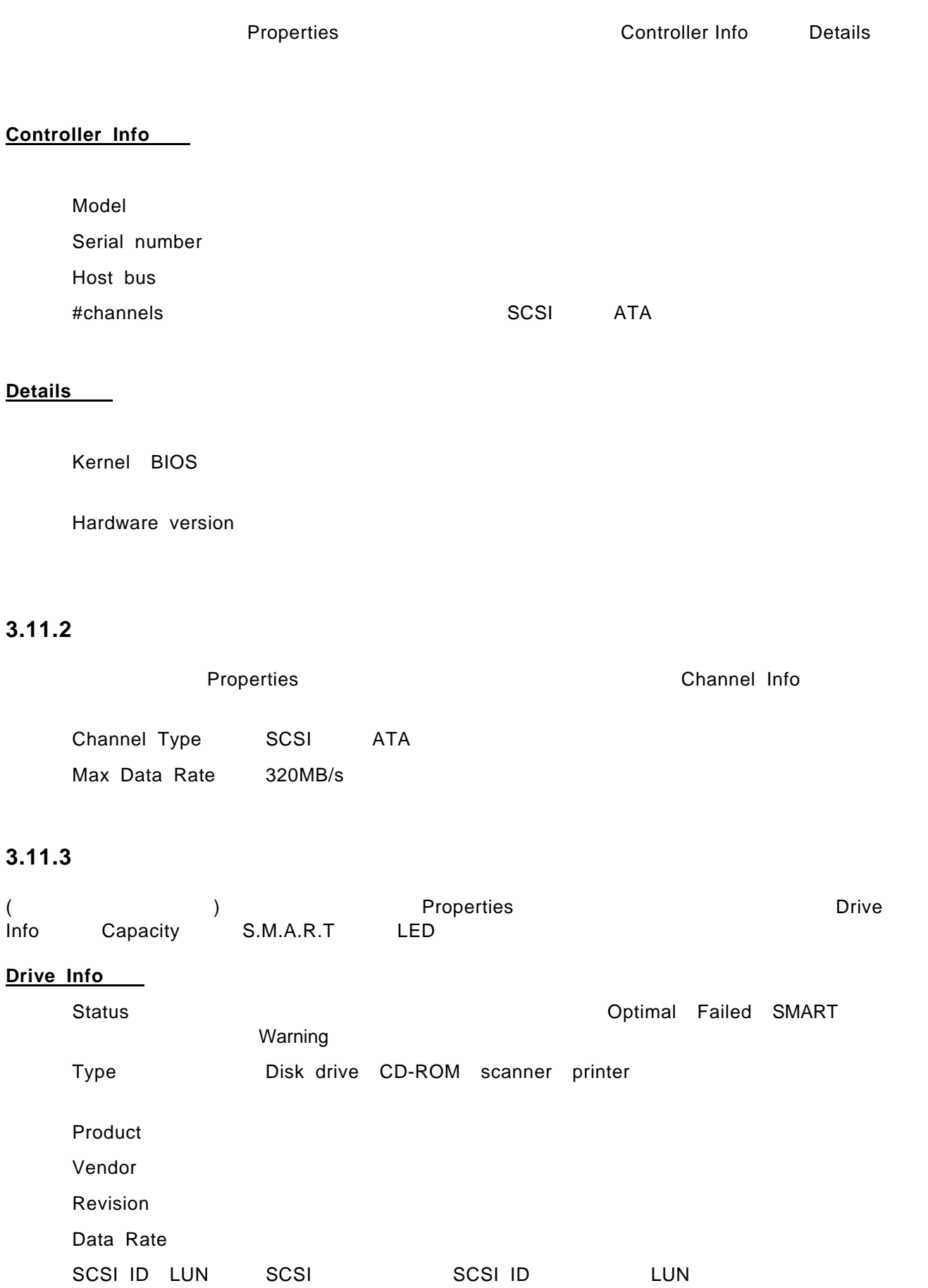

### **Capacity**

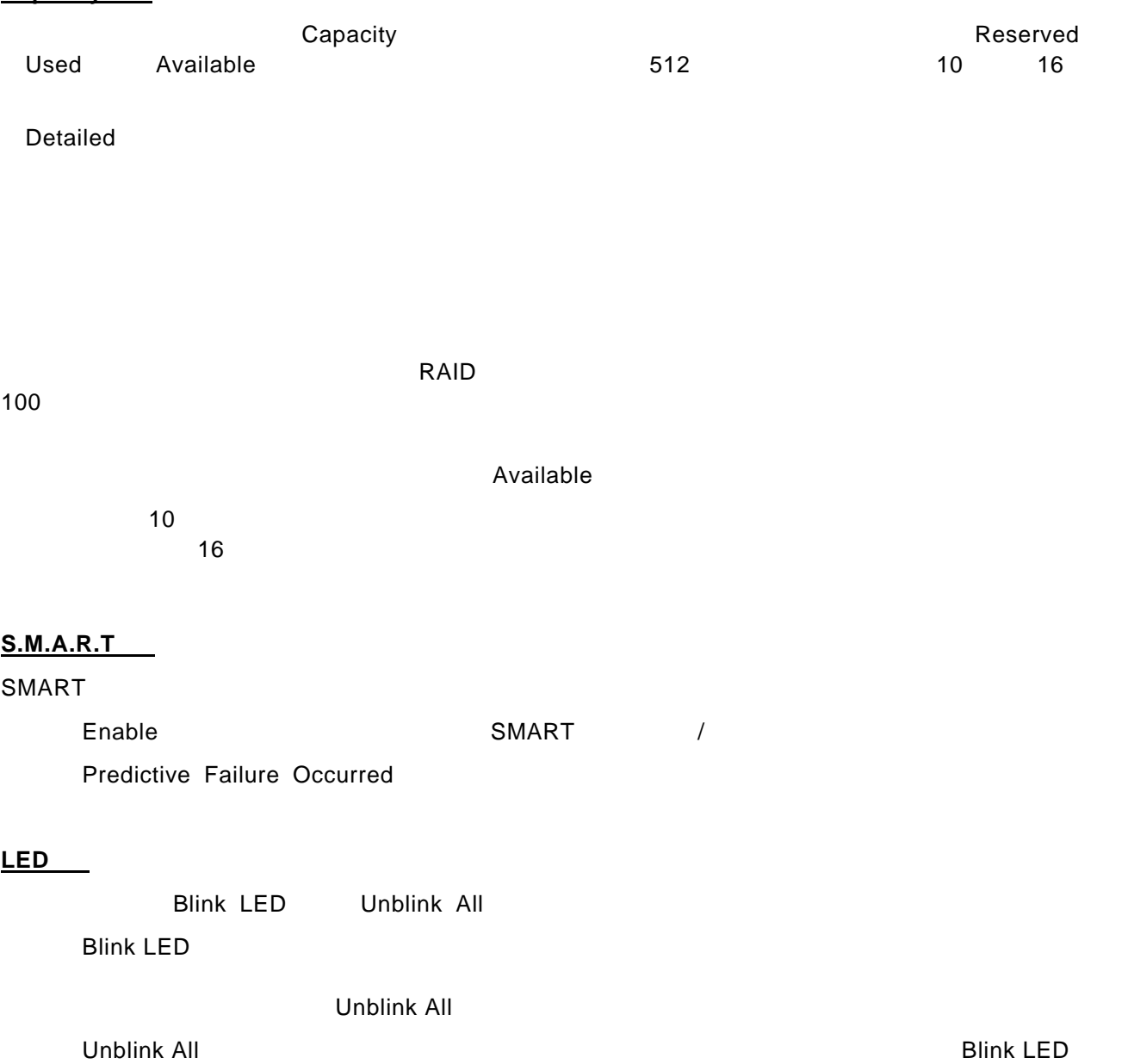

# 3.11.4

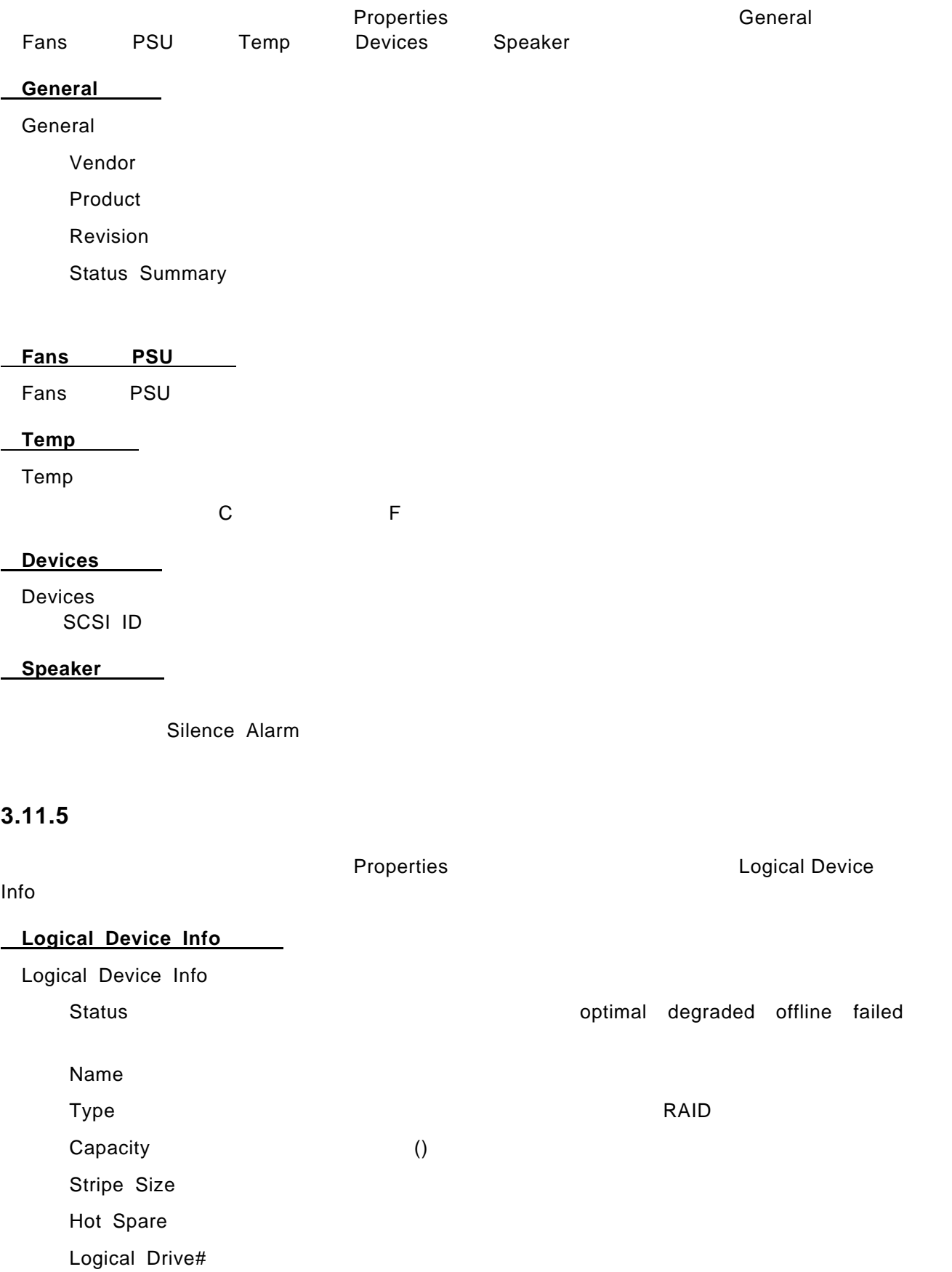

# *3.12.*

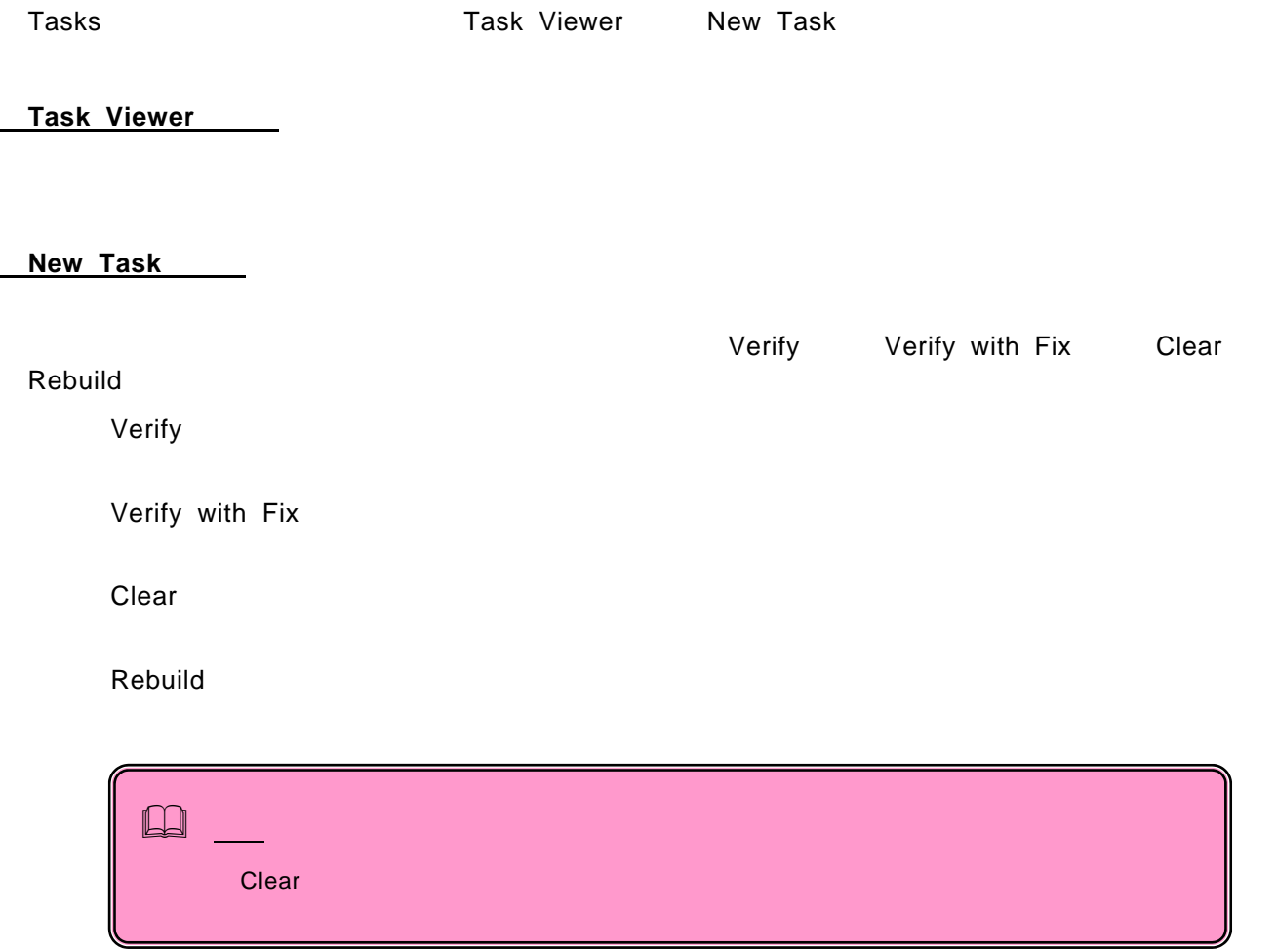

# **A. ASMBE** Internet Explorer

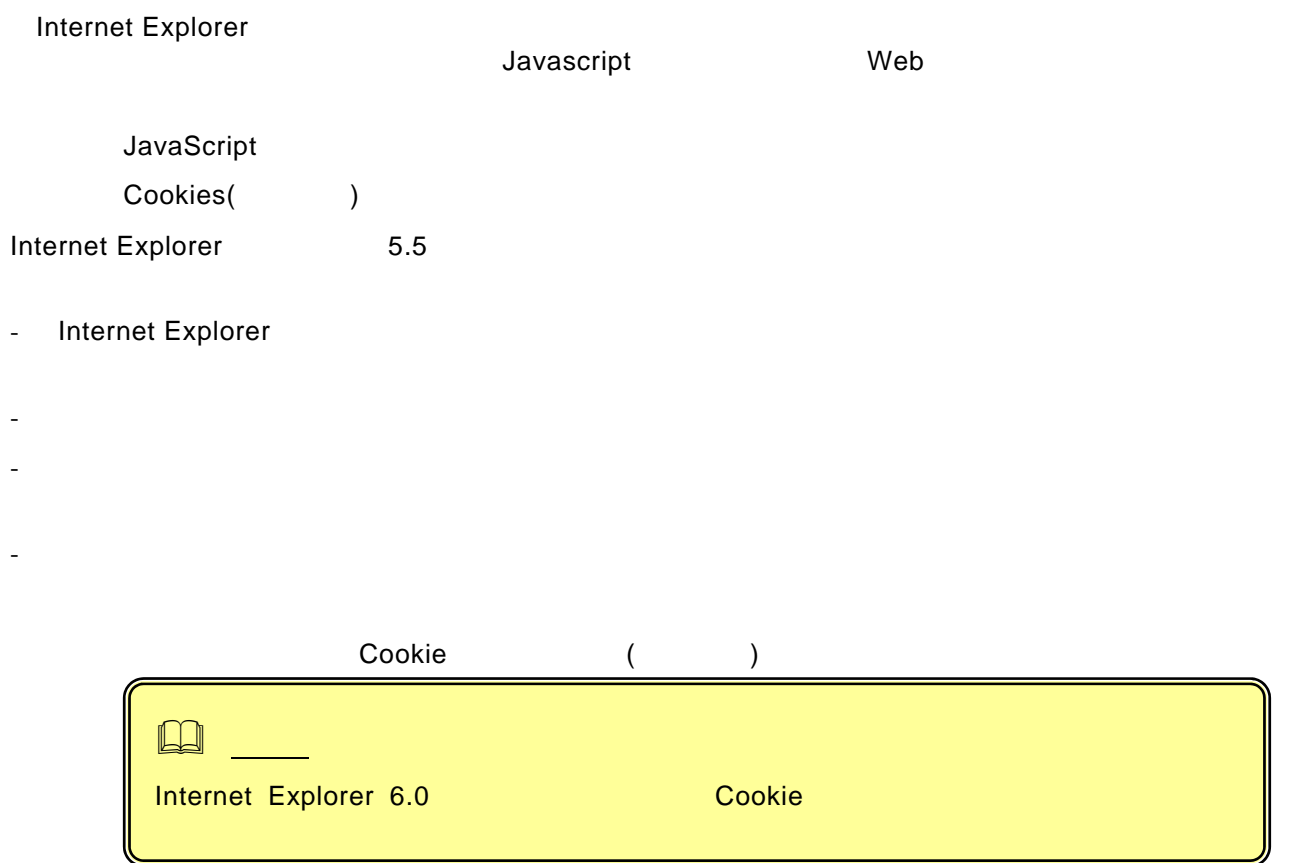

- Internet Explorer

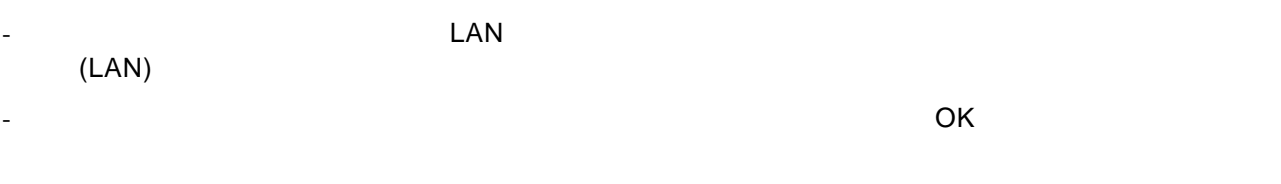

HostRAID IP

付録 **B.** 始めてログインする場合

-

### 1.  $\blacksquare$

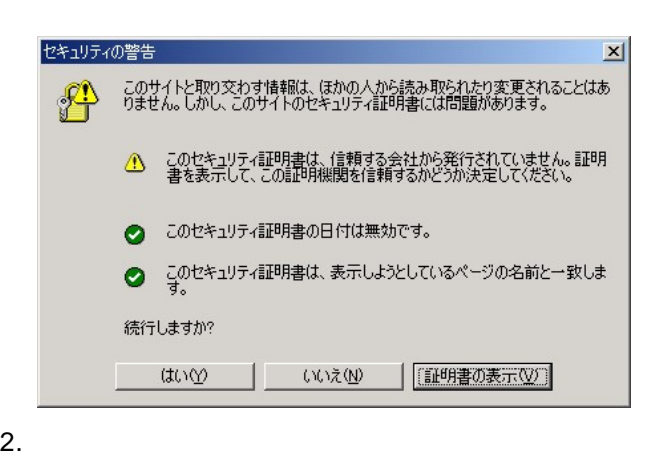

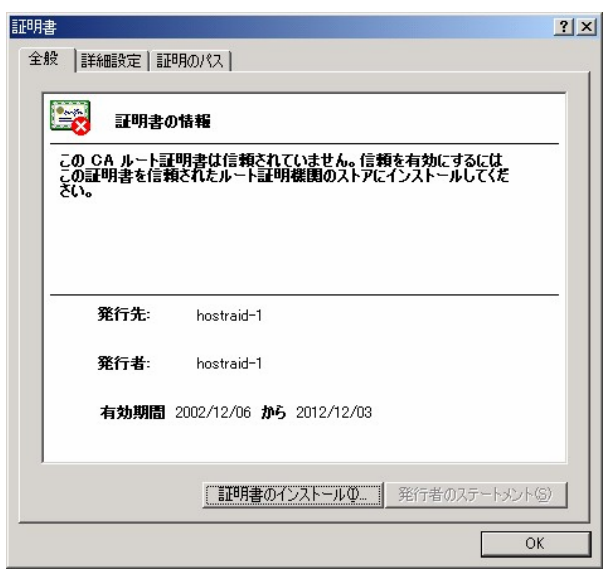

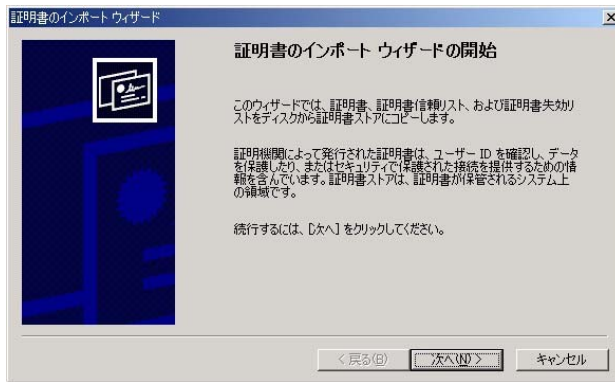

証明書のインポートウィザード  $\vert x \vert$ -<br>- **証明書ストア**<br>- 証明書ストアは、証明書が保管されるシステム上の領域です。 Windows に証明書ストアを自動的に選択させるか、証明書の場所を指定することができます。 証明書ストア:  $\begin{array}{c|c} \hline \end{array} \begin{array}{c} \bullet \boxplus (\boxtimes)_- \end{array}$ <戻る(B) | 次へ(N)> | キャンセル

 $5.$ 

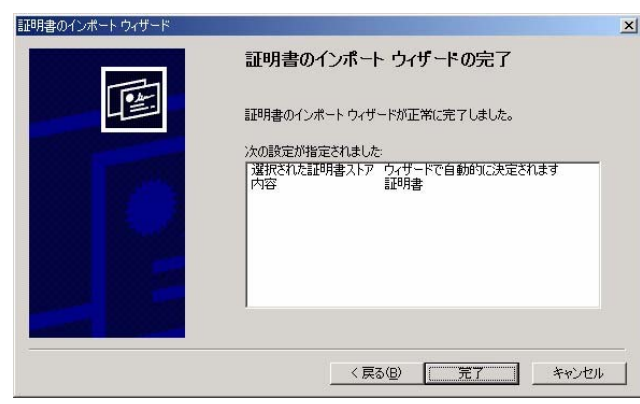

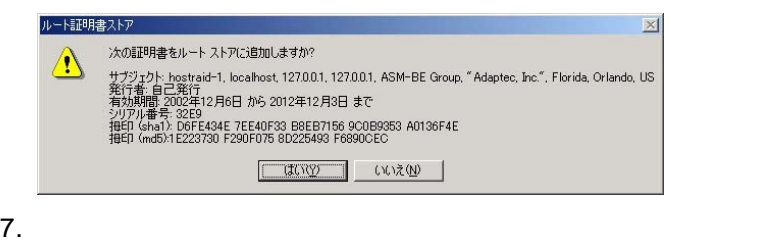

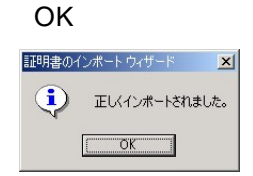

 $8.$ 

OK

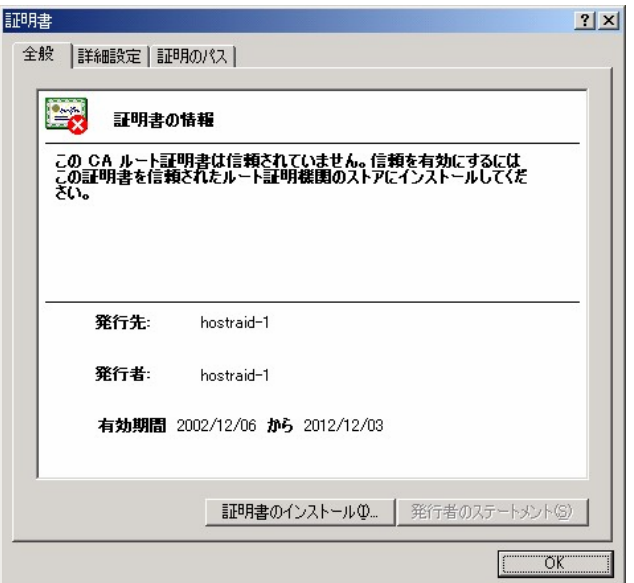

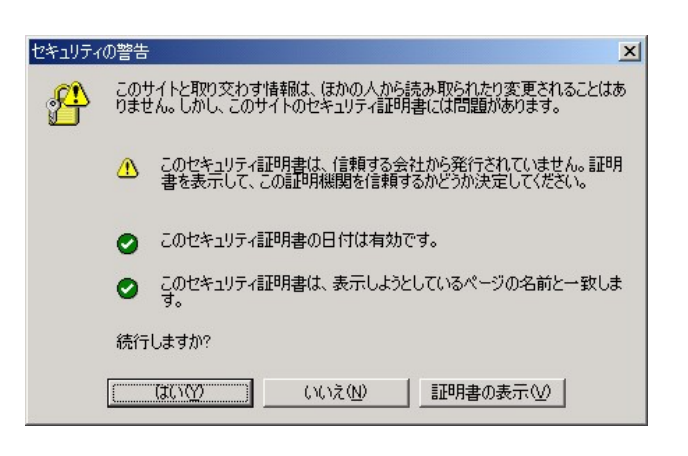

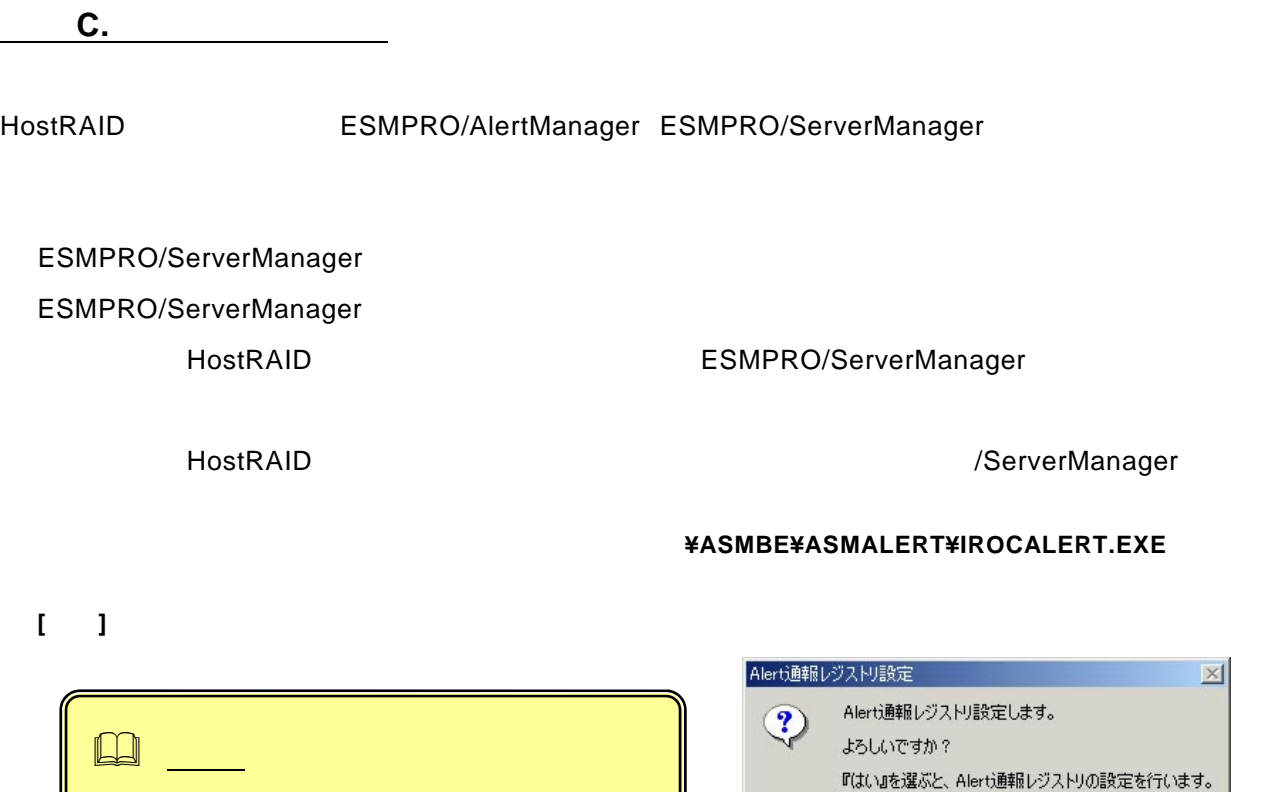

**[OK]** 

 $\begin{bmatrix} 1 & 1 \end{bmatrix}$ 

### 856-840214-002-B

『いいえ』を選ぶと何もせずに終了します。 

 $\vert x \vert$ 

Alert通報レジストリ設定

Alert通報レジストリ設定が終了しました。

設定を有効にするため、システムを再起動して下さい。  $\boxed{\begin{array}{|c|c|c|}\hline \text{OK} & \text{OK} & \text{IV} \end{array}}$ 

### $\,$  ASMBENotify $\,$  $\textsf{\small{ESMPRO/ServerAgent}}$

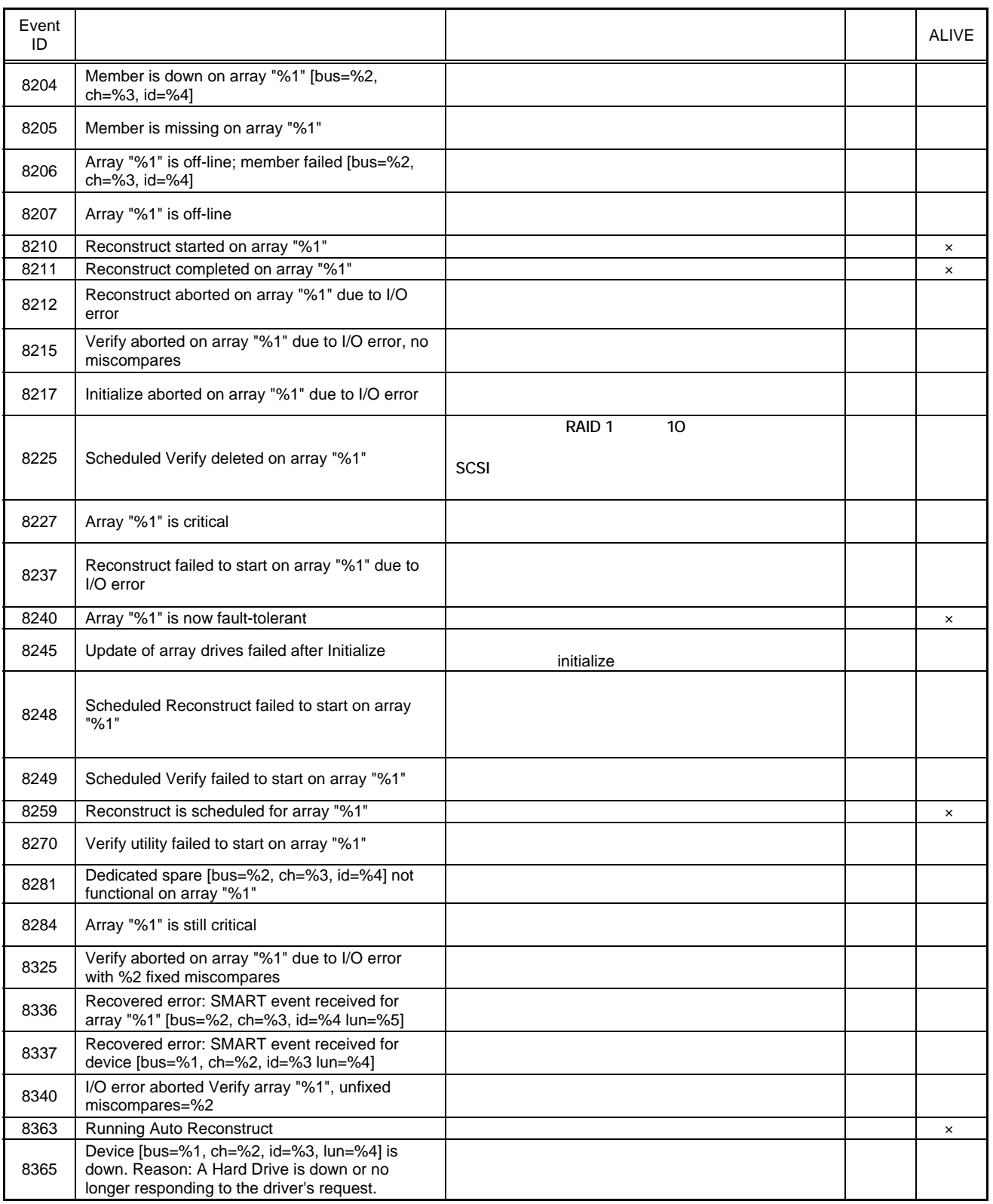

EventID 10 **EventID** 10 **ESMPRO/ServerManager** Alive

Alive この列の「○」の列の「○」印はExpresse」ということになる。  $\%1$ 

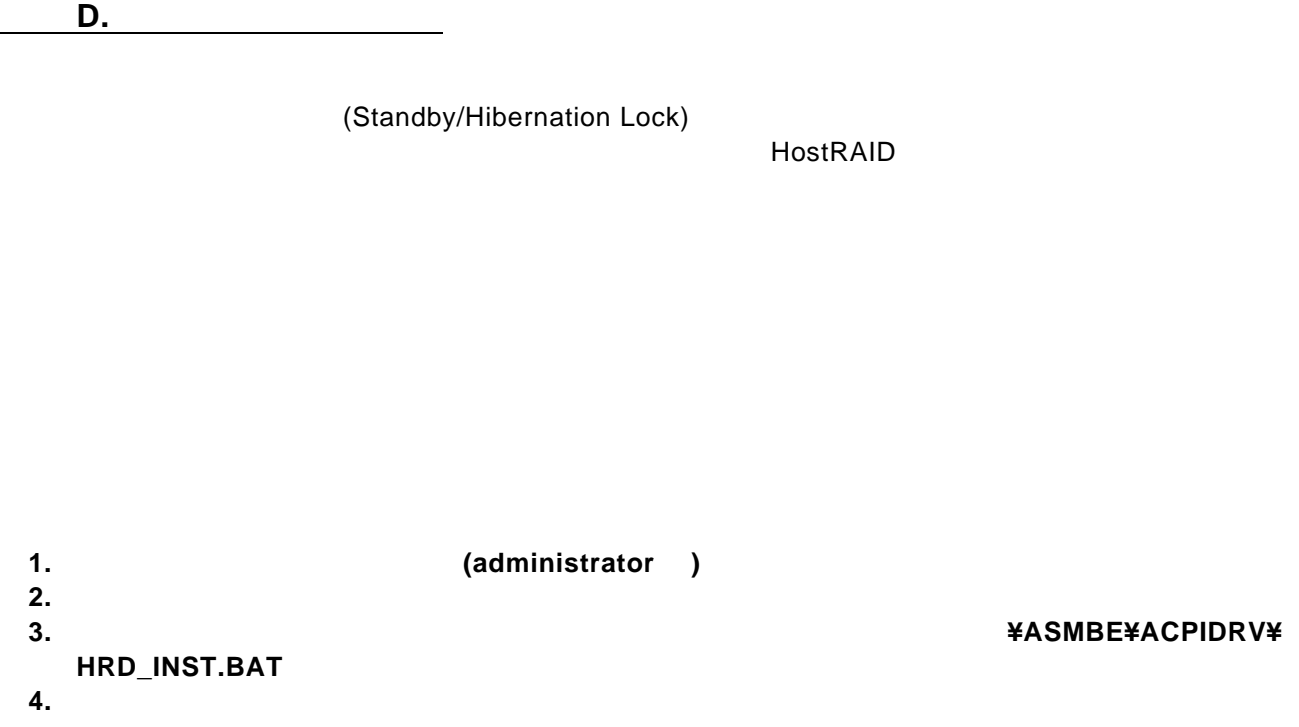

Driver Installed successfully.

![](_page_31_Figure_2.jpeg)

**1.** 管理者権限のあるアカウント **(administrator** 等**)**で、システムにログオンしてください。 **2.** スタートメニューから**[**設定**]**を選択し、**[**コントロールパネル**]**を起動します。 **3. [**管理ツール**]**内の**[**コンピュータの管理**]**を起動し、**[**デバイスマネージャ**]**をクリックします。 **4.** デバイスの一覧より**[**システムデバイス**]**、**[Standby/Hibernation Lock]**の順でダブルクリック [Standby/Hibernation Lock ] **5. [**ドライバ**]**タブをクリックし、**[**削除**(U)]**をクリックします。  $\mathbb{R}^{\mathbb{Z}}$  (Fig. ) and  $\mathbb{R}$  (Fig. ) and  $\mathbb{R}$  (Fig. ) and  $\mathbb{R}$ 

![](_page_32_Picture_0.jpeg)

 $[OK]$ 

![](_page_32_Figure_2.jpeg)

### [Standby/Hibernation Lock]

![](_page_32_Picture_4.jpeg)

![](_page_33_Picture_0.jpeg)

### $\overline{OK}$

![](_page_33_Picture_32.jpeg)

 $\overline{U}$ 

![](_page_34_Picture_59.jpeg)

 $\mathsf{HostRAID}^{\mathsf{TM}}$ Adaptec Storage Manager™ Browser Edition

856-840214-002-B

2003 7

TEL (03) 3454-1111

- © Adaptec Corporation 2003
- © NEC Corporation 2003